ن<br>نتا<sup>ل</sup>ينتر **نيا د اىينتر در**

در دنياى اينترنت

**سپيده چمنآرا** aaaaaa aaaaaaaa aaaaaaaaaaaa

**آشنايى با سايت** thirteen ed online صفحه ٔاصلى اين سايت آموزشى، با وارد كردن آدرس **http://www.thirteen.org/edonline/** در مقابل شما قرار مى گيرد (تصوير ١) . در گوشه ُسمت چپ بالاى اين صفحه، تـاريـخ روز را مشاهده مى كنيد، كـه نـشـان مى دهد برخى از اطلاعات آن، هر روز «بهروز» مى شوند.

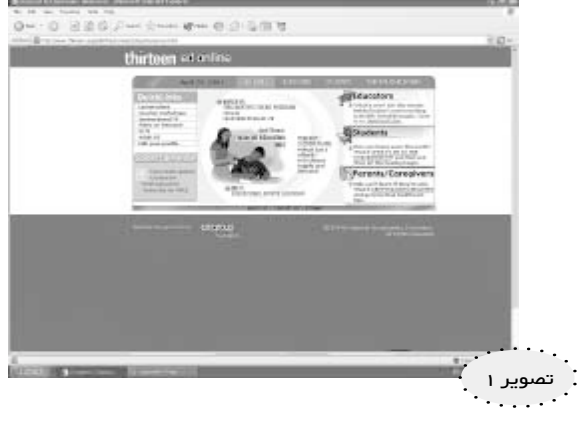

 در حاشيه بالاى صفحه، چهار انتخاب داريم:

ED HOME EDUCATORS STUDENTS PARENTS/CAREGIVERS

ما با كـلـيـك كـردن روى EDUCATORS) آمـوزشگـران)، داخل اين بخش مى شويم: (تصوير ٢ را ببينيد)

در اين صفحه، موضوعات متنوعى وجود دارد. يكى از اين موضوعات، «طرح درس» است (PLANS LESSON در قسمت

ِ ميانى سمت چپ صفحه).با كليك كردن بر روى ، پنجره+اى باز مى شود كه عناوين مـوضوعـات درسى مختلف در آن نـوشته

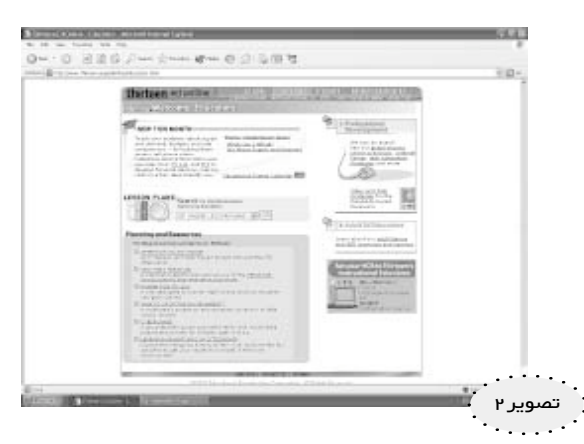

شده است . ما بـر روى كلمـه ُ mathematics (رياضيات) و سپس روى كلمه GO در كنار آن كليك مى كنيم . صفحهاى مانند تصوير ٣ در مقابل ما باز مى+شود كه در ابتداى آن، چنين نوشته است:

«طرح درس هاى بديع، تـوسط معلمان ماهـر Thirteen Ed Online تهـيـه شـده+انـد. بـا شـروع با درس+هـاى آزمـوده شـده و تصحيح شده' در كلاس درس، معلمان شبكهاي ما فعاليت هايي كه بر اساس شبكه<sup>٬</sup> هستند را به وجود آوردهاند كه در آن از منابع ِ غنى WNET/Thirteen و اينترنت استفاده مى+شود. در هر ماه، درس هاى جديدى بر اساس سرى برجسته PBS و منابع چشم گير شبكه، بهوجود خواهيم آورد . »

در زير اين متن، عناوين طرح درس ها، با توضيح مختصرى درباره هريك مشاهده مـىشـود . وارد يكي از آن&ا مىشويـم و روى عنوان زير ، كليك مى كنيم:

تصوير *∾* 

**Living On your Own --- Let's Calculate the Cost!** صفحه نشان داده شده در تصوير ،٤ باز مى شود. بالاى آن ٣ انتخاب:

به چشم مى خورد . صفحهٔ باز شده ، در واقع صفحهٔ Overview(مرور) است كه شرح مختصـرى از درس انتخاب شـده را ارايه مى دهد:

Overview , Procedures for Teachers , Organizers for Students

«ايـن درس، روشى خـوش آينـد بـراى

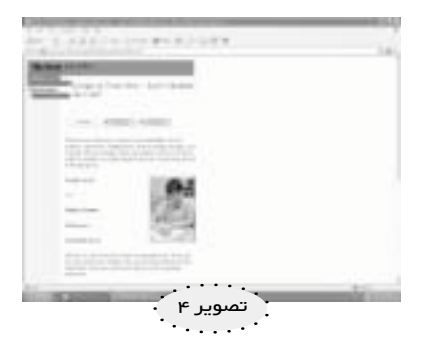

مرور مهارت هاى رياضى هم چون جمع ، تفريق، ضرب، تقسيم، يافتن ميانگين و كار با درصد است . مهمتر از همه اين كه ايـن درس نشان مى دهـد كـه چـگـونه ايـن مهارت ها در موقعيت هـاى زندگى واقعى ـ كه براى اين گرو ّ ه سنى از اهميت ويژه+اى بـرخــوردار اسـت ـ مـورد اسـتـفــاده قــرار مى گيرند .

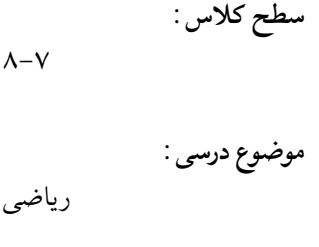

**: <sup>٣</sup> كاربردهاى آن در بر نامه درسى**

از اين درس مى توان براى مرور درس ، يا كارهاى جبرانى استفاده كرد. هم+چنيـن اين درس بـراى دانش آمـوزانى كه قبـلاً در مـهــارت هـاى پـايـهاى ريـاضـى، خـبــره گشته|ند، تمرين جذّابى است . اين درس موجب پيشـرفت مهـارت هاى اينتـرنتـى و آگـاهـى هـاى اجـتـمـاعـى مـى شـود . » در ادامه، اهداف يادگـيـرى ايـن درس، ذكر شده است.

بالاي اين صفحـه، مي تـوان فراينـدهـاي Boards بـرويـد تــا افـكــار ، ايــدههــا و لازم براى اماده سازى معلم براى ارايـه اين مصلت تـوصيههـايـشـان دربـاره ان چه كـه در ايـن ســازمــاندهـــنــدههـــاى\* لازم بــراى پېگذارند . » با كليك كردن روى دو انتخاب ديگـر درس بــــــــــــــــــــــش[آمـــــــــــــوزان و دانش آموزان جهت تكميل فعالـيت هـاى ايـن درس را مـشـاهـده كـرد و در صـورت لزوم، از آن ها پرينـت گـرفته و در اختيـار دانش+آمـوزان قرار داد. (تصاويـر ٥ و ٦) لازم به تـوضيح اسـت كـه ورود به بخـش طرح درس ها، از صفحه ٔ اصلى (تصوير ١) نيز امكان پذير است (گوشه ْسمت چپ، زير Links Quick(. هم+چنين، در همين

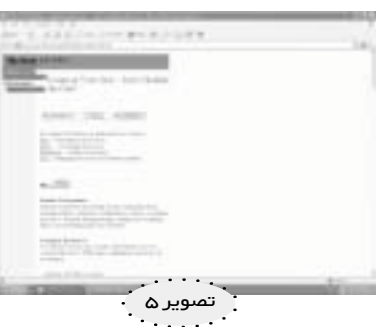

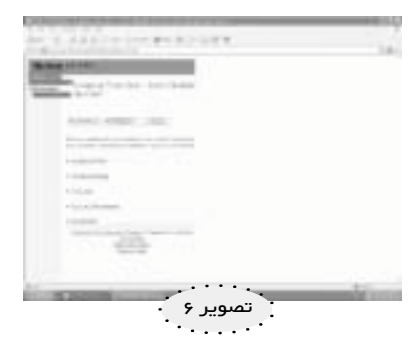

صفحه و زير Links Quick، مى+توان با كــلــيــك كــردن روى عــنـــوان Teacher Workshops، وارد صـفـحـه+اى مــانــنــد تصوير ٧ شد:

«خوش آمديد!در اين جا، كارگاههاى آزادى را خواهيد يافت كه انواع موضوعات داغ كه امروزه در آموزش مطرح هستنـد را پوشش مى دهد . براى پيوستن به همكاران خـود در سراسر كـشـور، بـه Discussion كارگاهها يـاد گـرفتهاند را با شما در ميـان

و در پايين صفحه، عناوين كارگاهها نوشته شده است:

■ Tapping into Multiple Intelligence ■ Cunstructivism as a Paradigm for Teaching and Learning ■ Teaching to Academic Standards Why the Net? An Interactive tool for the Classroom ■ Cooperative and Collaborative Learning ■ Inquiry-based Learning Assesment, Evaluation, and Curriculumn Redesign

Web Ouests

.....

۱۳۸۳، سال بيست و يكم **70 كر<sup>ا</sup>شل ارماض ك<sup>1</sup> / P** .

**سپيده چمنآرا**

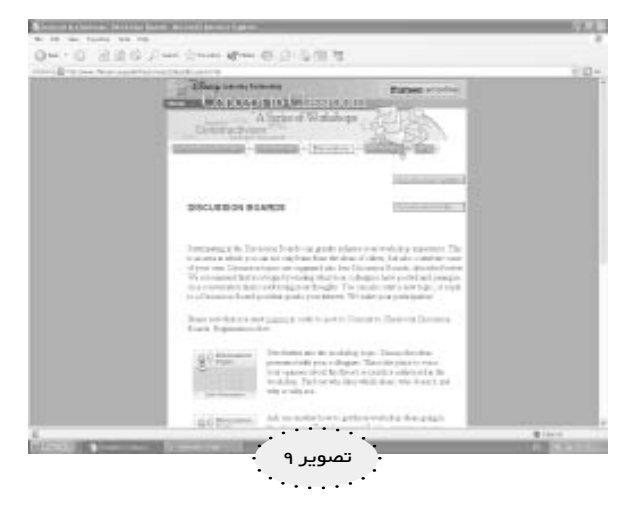

زير درباره آن ها توضيح داده شده است...»

در بخش Resources) تصويـر١٠) با كليك كـردن روى هر يك از عنوانهاى كـارگاهها، به منابع مرتبط با آن كـارگاه دست مى يابيد، و در بخـش Help) (تصوير ١١) مفصلاً دربارهُ اين كـه كارگاه چگونه كار مى كند؟ چگونه بايد بخـش هـاى مـخـتـلـف كارگاه را دنبال كـرد؟ و *icon*ها استفاده شده در كارگاه+هـا، بـه چه معنا هستند؟ توضيحاتى داده شده است.

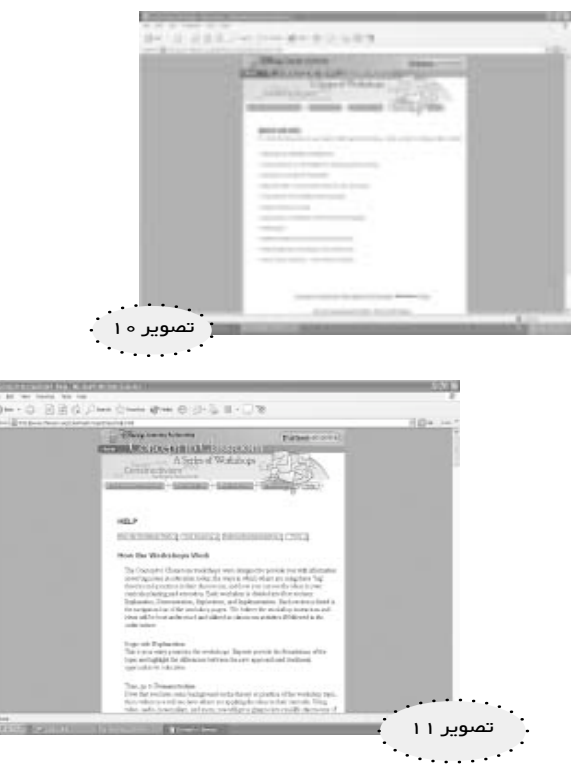

در شمارههاى آينده ْمجلـه ْرشد آموزش رياضىي، وارد يكى از اين كارگاهها خواهيم شد و روند آن را به تفصيل دنبال خواهيم كرد . در حاشيه بالاى اين صفحه (تصوير٧) انتخاب هاى زير در دسترس است:

Concept to Classroom , Descriptions , Discussions , Resources , Help

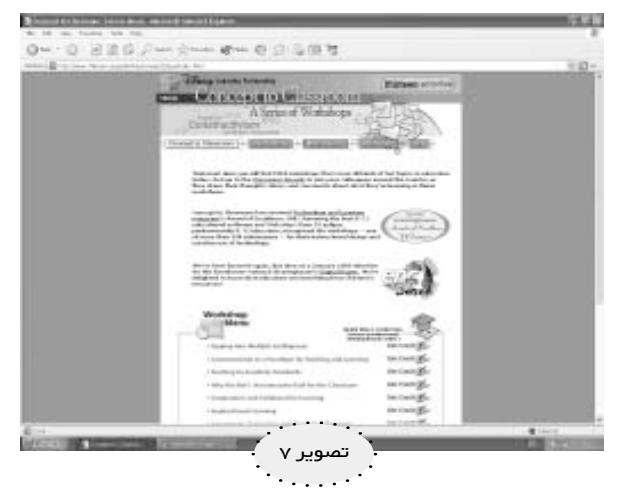

كه اين صفحـه، هـمـان صـفـحـه Concept to Classroom است . با كليك كـردن روى Descriptions (تصـويـر٨) درباره هريك از كارگاهها (كه فهرست آنها در صفحه قبل آمده بـود) توضيح مختصرى داده شده است و اهداف كـارگاه تشريح شده است.

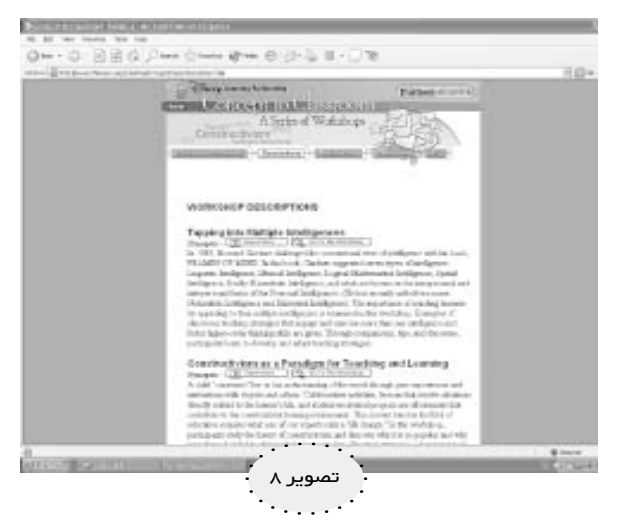

در بخش Discussions (تصوير ٩) مى خوانيم: «عضويـت در Boards Discussion) تابلـوى تبادل+نـظـر)، موجب افزايش تجربه كارگاهى شما مى شود . اين جا، محيطى است كه در آن نه تنها مى توانيد از ايدههاى ديگران ياد بگيريد، بـلكه مى تـوانـيـد بـرخـى از ايـده هـاى خـودتــان را نـيـز مـطـرح كنيد . موضوعات گفتگو ، به چهار موضوع تقسيم شدهاند كه در

± ∂ سال بيست و يكم ، ١٣٨٣